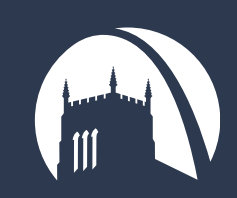

# USER GUIDE >> GETTING STARTED

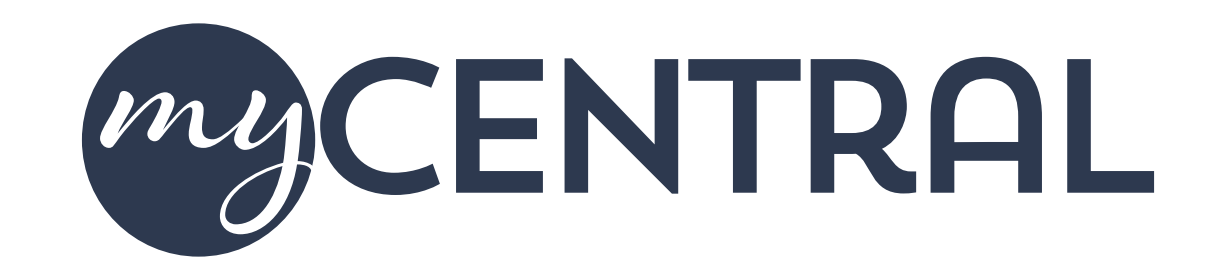

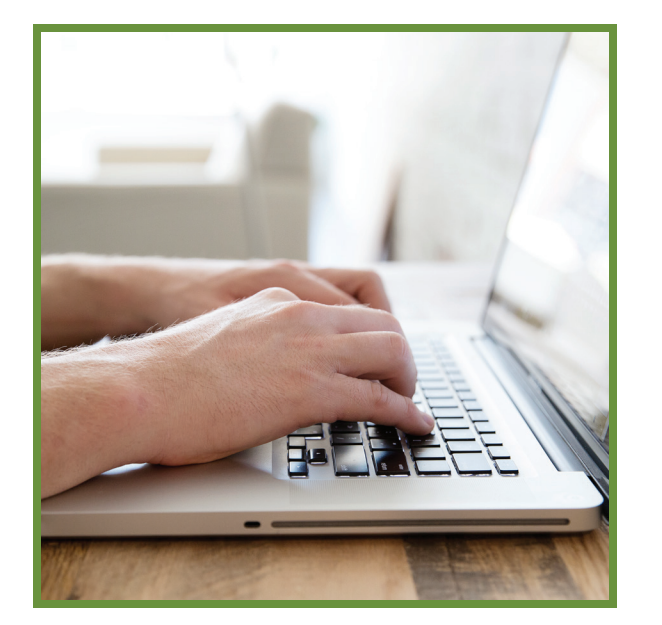

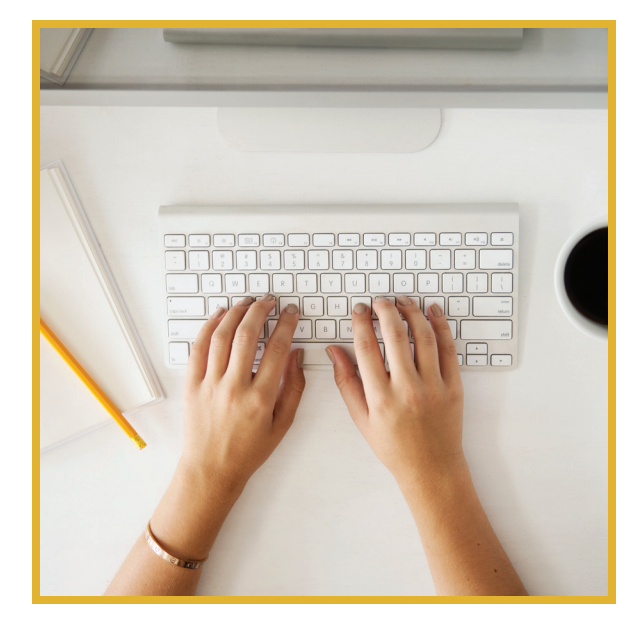

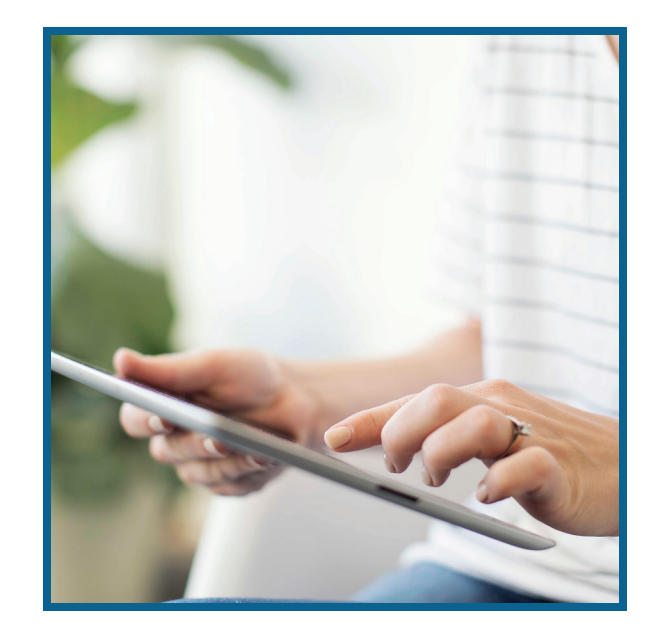

Join Central's new online community and ministry resource:

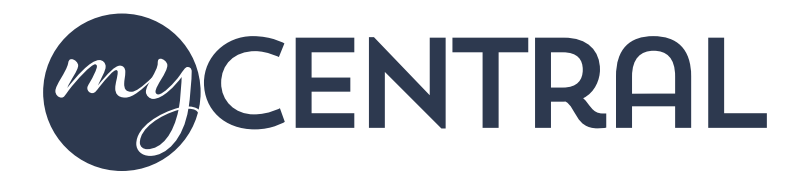

myCentral is an online community and central location for all things at Central Presbyterian Church. It connects people, organizes ministry teams, creates calendars, and can improve communication and collaboration. myCentral will help you stay connected with your church community, keep up-to-date with upcoming events, find ministry groups and service opportunities, register for events, and more.

Here are but a few of the many things you will be able to do with myCentral:

- Access the church directory
- Update your own personal and family information
- Find and join groups and sign up for events
- Communicate, collaborate and connect with groups you are part of
- Create "care calendars" for your group
- Sync your church calendar with your own personal calendar
- Track your contributions and download giving statements
- Find volunteer opportunities matched to your gifts and abilities
- Alert children's ministry staff of your child's allergies

myCentral is secure, easy to use, and accessible from any web-enabled device. Through myCentral, you have full control over your privacy settings and communications preferences. It is easier than you think to become part of Central's new online community. Log in today and join the fun!

To log in, please visit: www.centralpres.com/mycentral

Questions? Please contact: mycentral@centralpres.com

### STEP 1 • LOGIN

#### GO TO www.centralpres.com/mycentral

#### Login

Fill in your user name and password in the appropriate fields and click "Login"

#### Have you forgotten or misplaced your login info?

Click on the "Forgot Password?" link. Instructions will be emailed to you.

#### Do not have an account yet?

Click on the "Sign Up" link and follow the instructions.

### PLEASE NOTE

If you received a "New Login Created" email, just click on your user name in that message and it will bring you to a login page. Be sure to use the mobile link if your working from a smartphone.

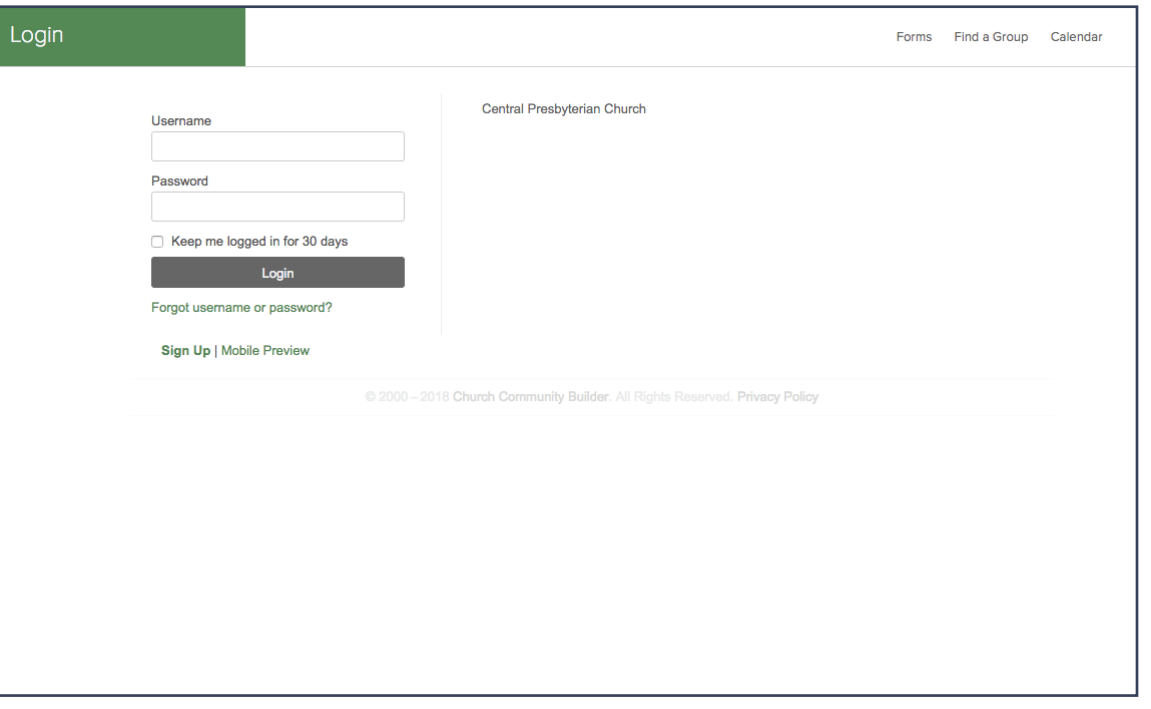

## GETTING STARTED >> STEP 1 - LOGIN

### STEP 2 • FAMILIARIZE YOURSELF WITH THE HOME PAGE

Logging in will take you to your personal home page.

On the left side of your screen is the main navigation menu. Clicking on the three horizontal lines in the green box will expand the menu to show titles in addition to the icons. Clicking it again will contract it, leaving just the icons in view.

The center portion of the screen currently contains a welcome message and orientation video. We would encourage you to take a few minutes to watch the video and familiarize yourself with the system.

By clicking on the tabs in the center of the screen (WELCOME, RECENT ACTIVITY, MESSAGES, and FORMS), you will change what you see on the home screen.

- RECENT ACTIVITY displays a summary of recent activity related to your account.
- MESSAGES shows a list of messages you have sent or received.
- FORMS gives you a list of all forms available to you in the system.

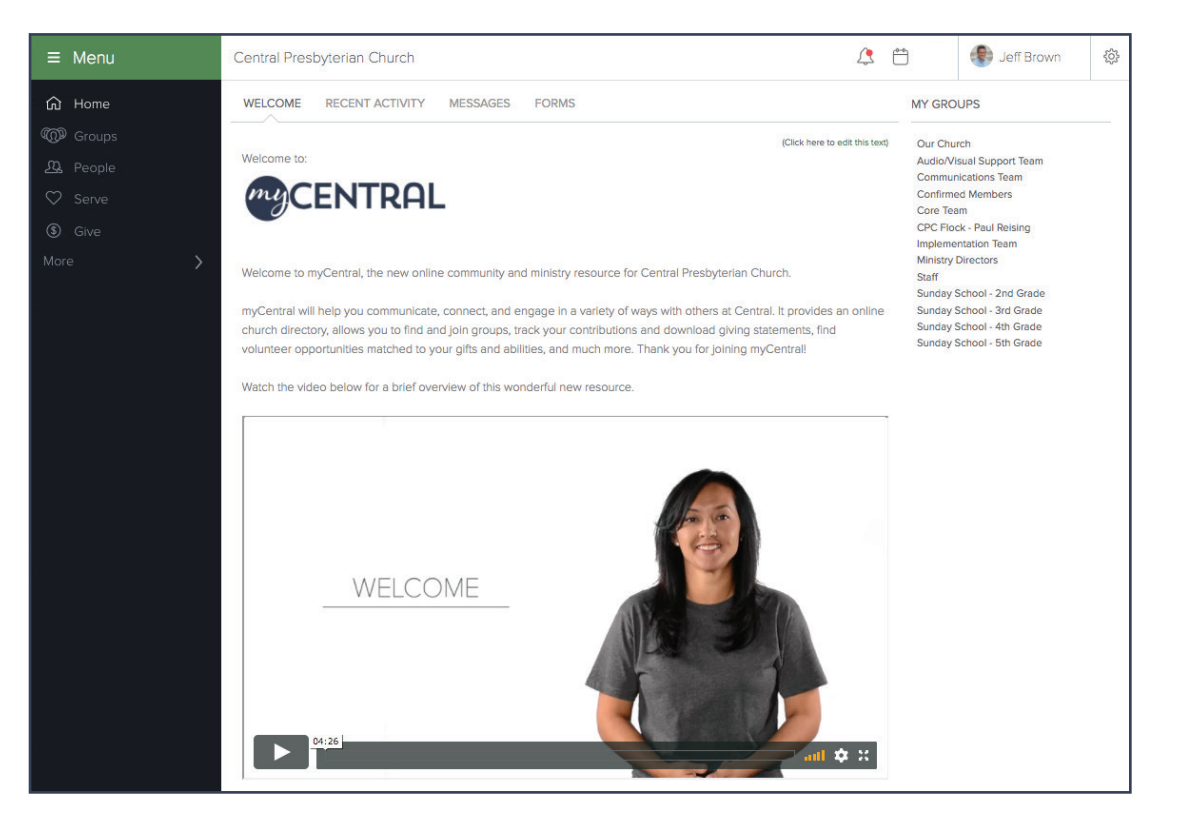

### GETTING STARTED >> STEP 2 - THE HOME PAGE

### STEP 2 • FAMILIARIZE YOURSELF WITH THE HOME PAGE

At the top of your screen towards the right side are two icons: a BELL and CALENDAR.

The BELL lets you know if there are any notifications waiting for you. If there are, there will be a small red dot on the bell.

The CALENDAR icon takes you to the calendar view. There are several calendar options available.

Next to these icons is YOUR PHOTO (if you have uploaded one) and YOUR NAME. Clicking here will open a menu of options that will allow you to customize your personal account settings.

Under your name you will find a listing of any groups of which you are currently a member.

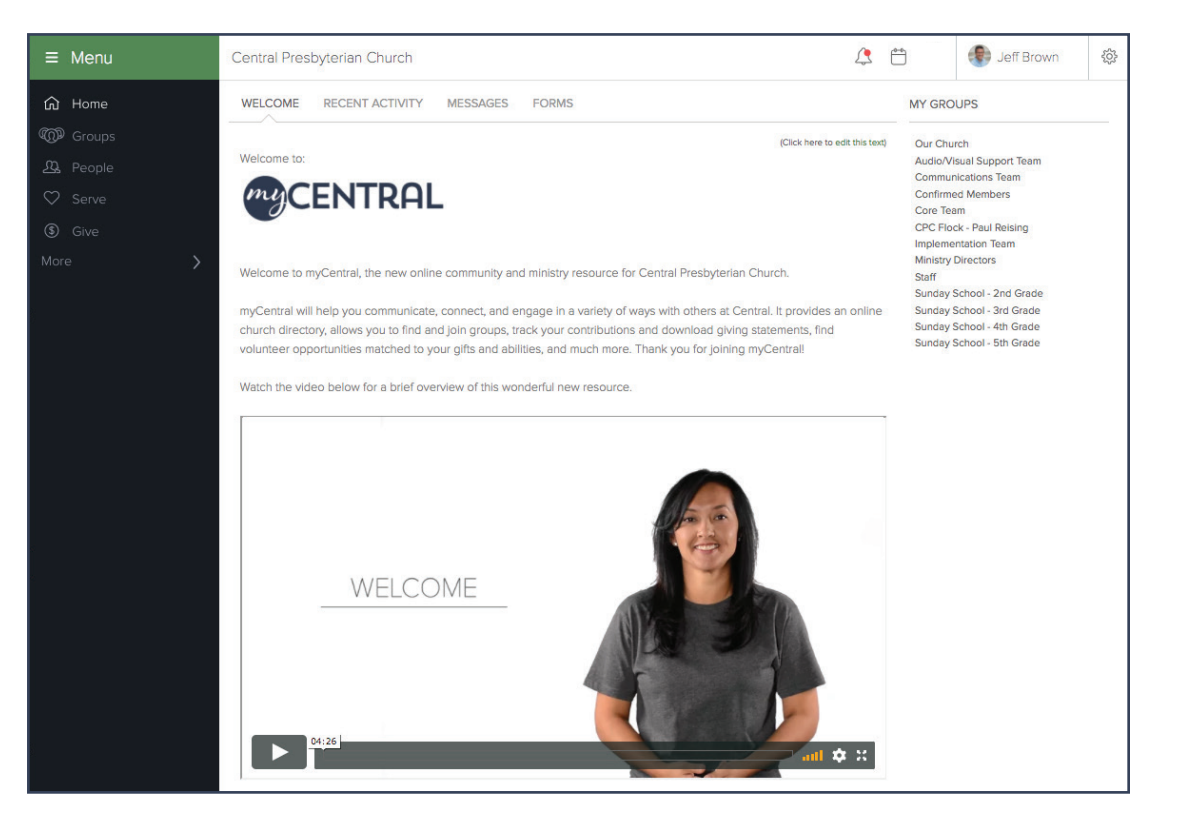

### GETTING STARTED >> STEP 2 - THE HOME PAGE

### STEP 3 • Edit Your Personal Info

#### 1. Update your name

Under the BASIC tab, enter your first name as the name you are most commonly known by. Click "More name fields..." and enter your legal name, middle name, etc.

#### 2. Upload your photo and enter other personal information

Please provide a head and neck portrait of yourself rather than an image of your whole family, your pet, etc.

#### 3. Update your contact information

Enter your email, phone number, etc. PLEASE NOTE: myCentral offers the ability for group leaders to message their group members via text. If you wish to receive texts, please be sure to include your mobile carrier.

Click "More contact fields..." to provide emergency contact phone, your web and/or social media addresses, etc.

4. Continue to update by clicking on each tab (ADDRESS, MY FIT, SOCIAL, CUSTOM FIELDS, PLUGGED IN) and provide your information. Click "Save" after updating all tabs.

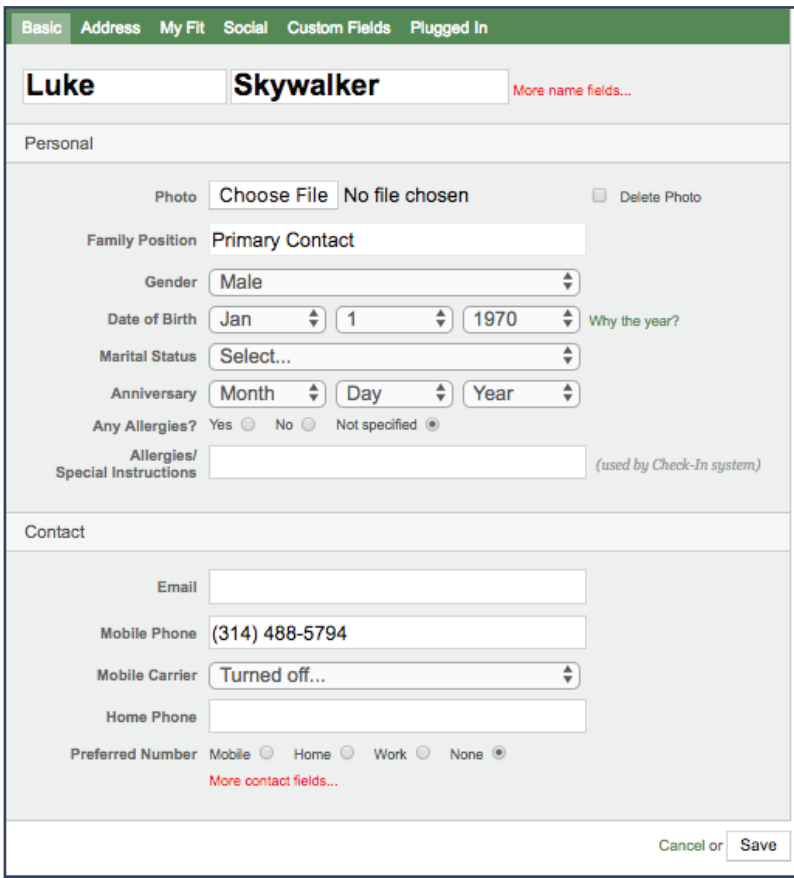

# GETTING STARTED >> STEP 3 - PERSONAL INFORMATION

### STEP 4 • EDIT YOUR PRIVACY SETTINGS

We value your privacy and will always handle your personal information with the utmost care. Within PRIVACY SETTINGS it's easy to choose the information you want to share and who you want to share it with.

#### Click on your name, then PRIVACY SETTINGS

Please review your default privacy settings and edit to match your personal preferences.

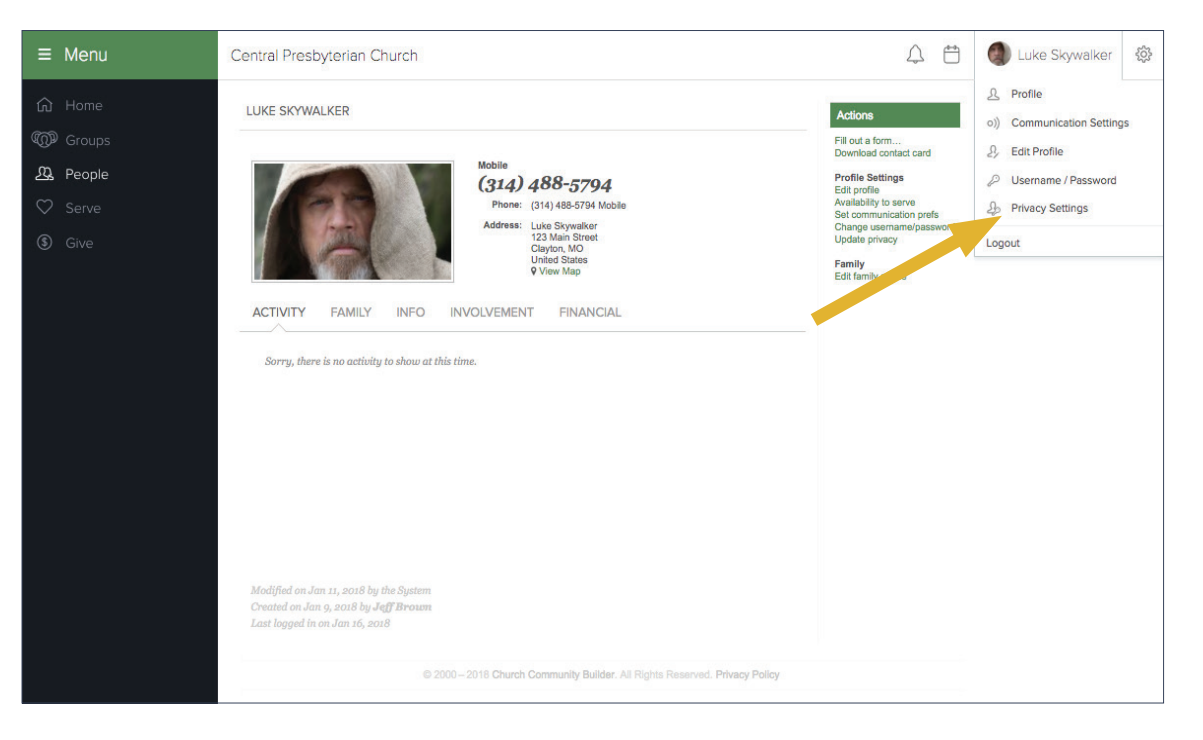

### GETTING STARTED >> STEP 4 - PRIVACY SETTINGS

### STEP 5 • Edit Your Communication Settings

#### Click on your name, then COMMUNICATION **SETTINGS**

You have the option to choose how people in your groups communicate with you.

Choose to receive information via email, text messages, a weekly summary of group activity, and more.

You can select different settings for each group that you are involved in.

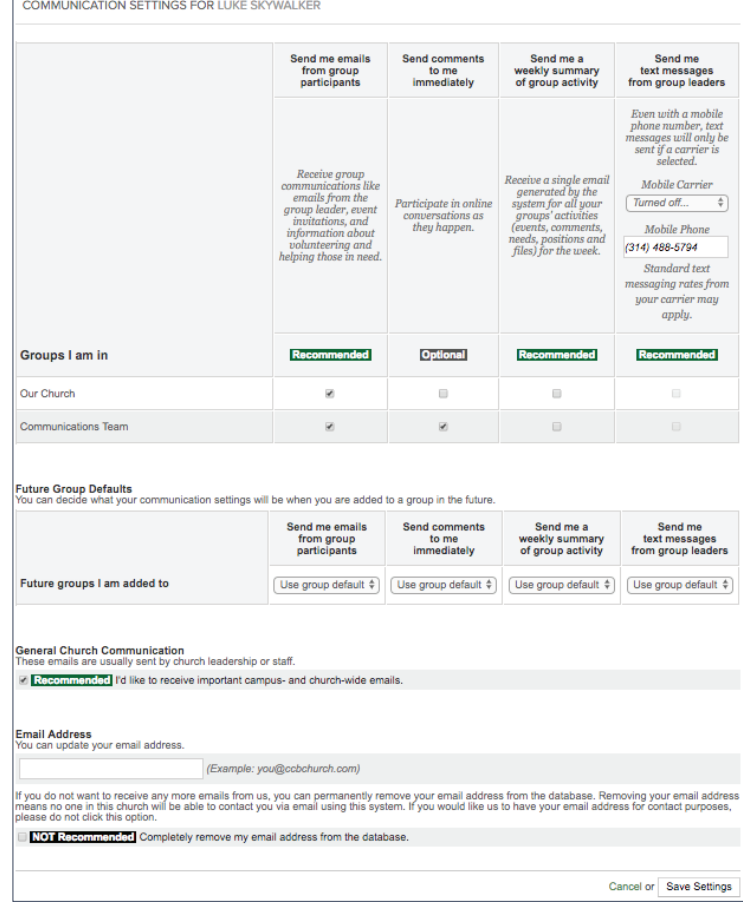

# GETTING STARTED >> STEP  $5 -$  COMMUNICATION SETTINGS

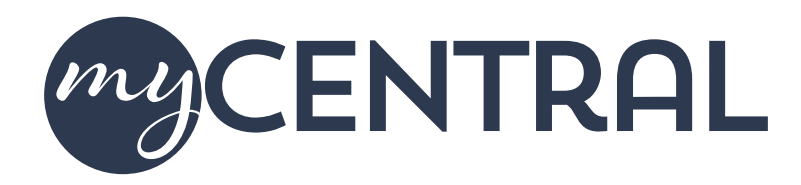

To log in, please visit: www.centralpres.com/mycentral

Questions? Please contact: mycentral@centralpres.com